# **Benefits Enrollment System Step-by-Step Instructions**

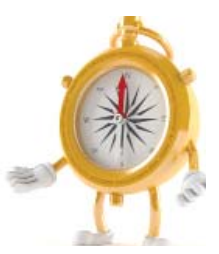

On the following pages are step-by-step enrollment instructions, along with screen shots to help you become familiar with the system.

### **New Employee Enrollment**

### Go to http://benefits.osceola.k12.fl.us.

- 1. Your User ID is your 9-digit Social Security number without dashes (e.g., 123456789).
- 2. Your password will be your date of birth in CCYYMMDD format (for example, if your date of birth is December 3, 1967, you would enter: 19671203).
- 3. Be sure to make your benefits decisions before you log into the system. Once you confirm your elections, you will be locked out from making further changes.
- 4. Make sure you complete your enrollment by the deadline noted in your initial email, or you will default into the Plus In-Network Plan and Board-Paid Term Life Insurance, which may or may not be the best plans for you. Go to http://benefits.osceola.k12.fl.us.

### **Open Enrollment**

### **Go to http://benefi ts.osceola.k12.fl .us.**

- 1. Your User ID is your 9-digit Social Security number without dashes (e.g., 123456789).
- 2. Your password will be your date of birth in CCYYMMDD format (for example, if your date of birth is December 3, 1967, you would enter: 19671203).

## Enrollment Instructions

- 1. Visit http://benefits.osceola.k12.fl.us from any computer that has Internet access.
- 2. Once in the system, click on the Begin Open Enrollment button. You will be directed to view each benefit option, one-by-one. Click on the Save and Back arrows to move from step to step. **(Caution! Do not use your browser's Back and Forward buttons. This will cause your data to become corrupt.)**
- 3. Make your selections.
- 4. Review your selections and make sure they are correct before you confirm your choices. Once you reach the last step and confirm your choices, your choices are final and you will be locked out from making any changes.
- 5. Confirm your elections and print a copy for your records. It is important to keep a copy of this verification as proof of your elections. (Set your printer settings to "landscape" to ensure all data gets printed.)

All elections are final and cannot be changed until **the next Open Enrollment for the next plan year unless you experience an IRS qualifying event.**

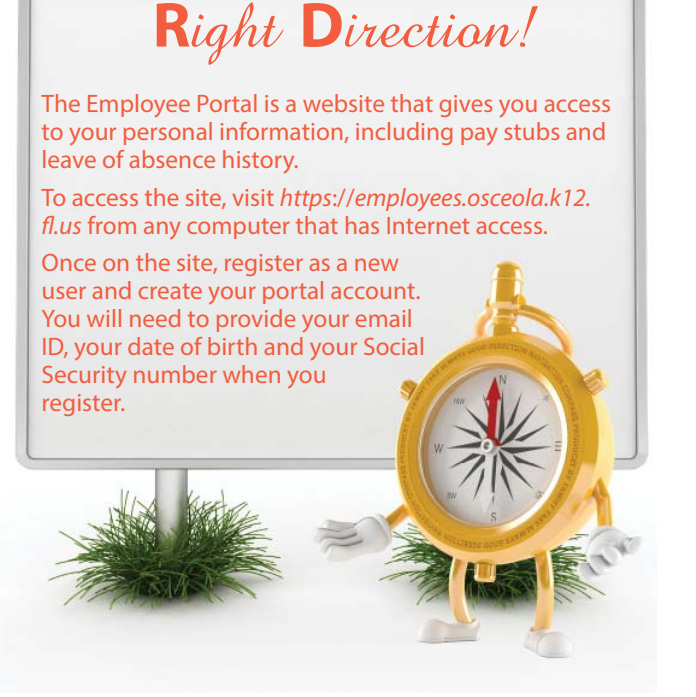

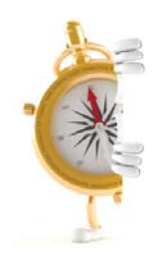

**ENROLL TIP:** Review each step carefully and make all necessary changes. If you need to stop at any time, you can use the SAVE FOR LATER button located at the bottom of each screen and continue later.

SAVE FOR LATER

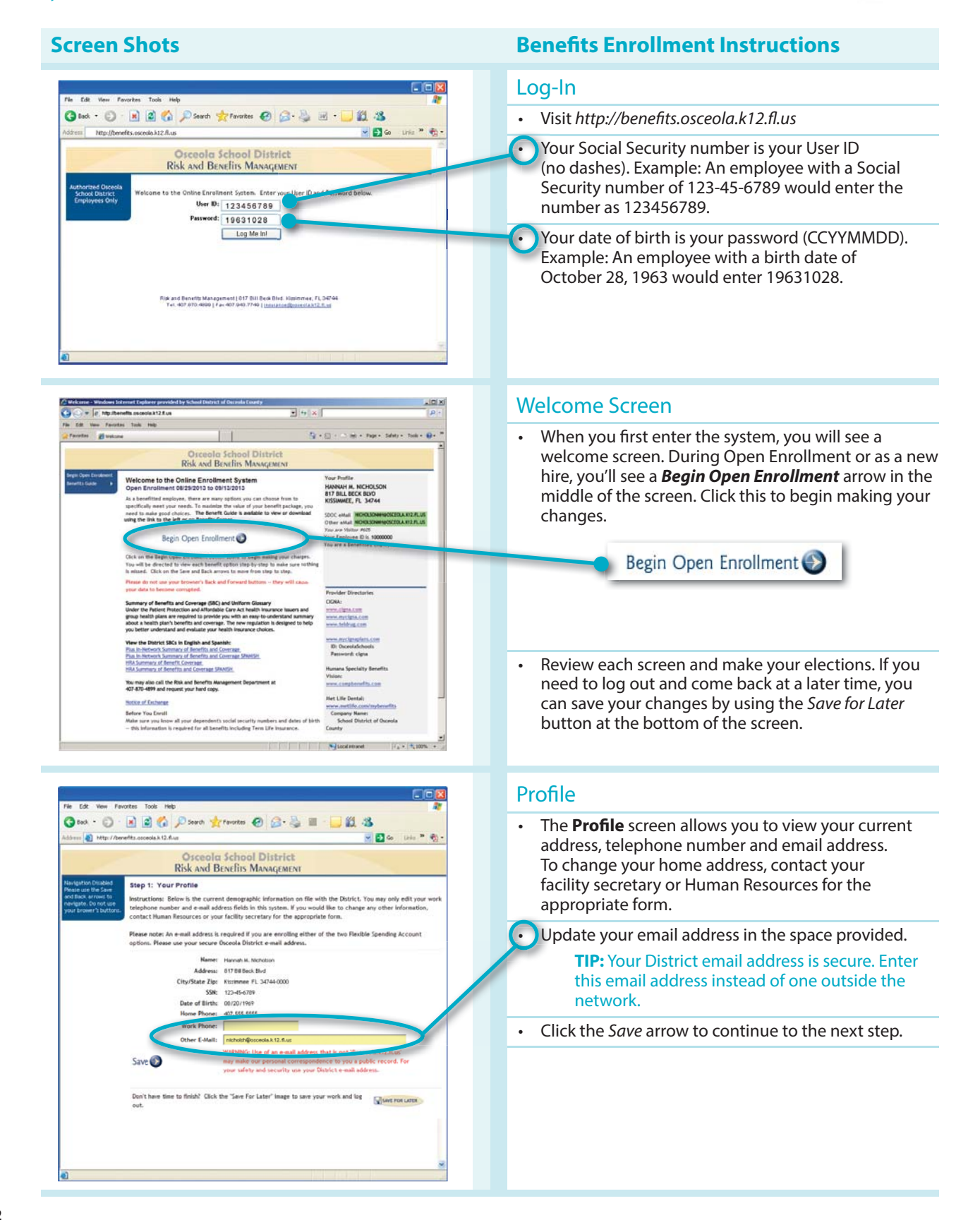

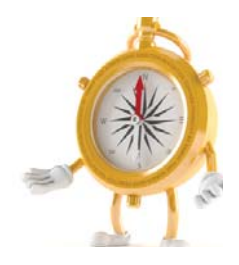

**CAUTION!** Do not use your browser's Back and Forward buttons. This will cause data to become corrupt.

### **Screen Shots** Benefits Enrollment Instructions

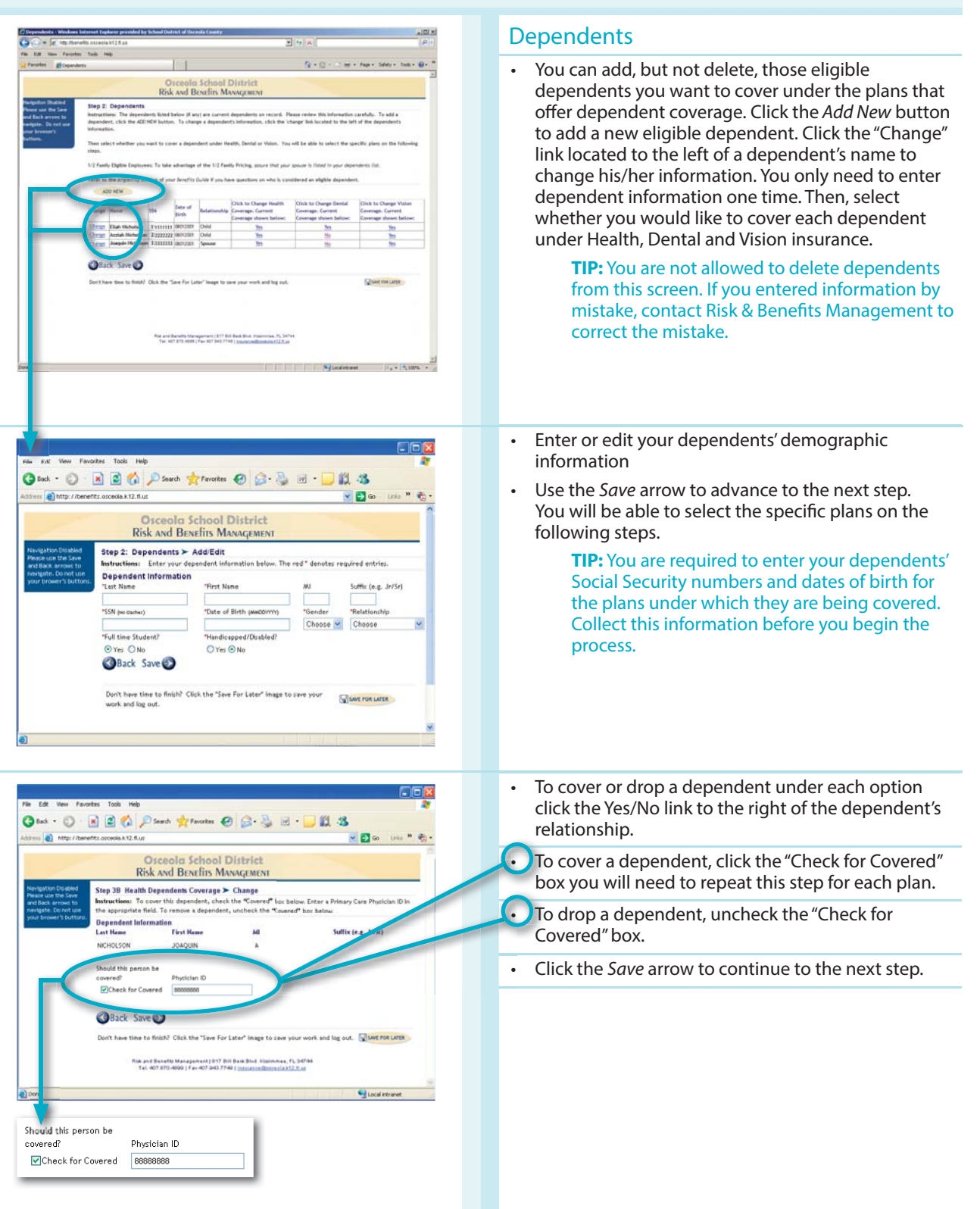

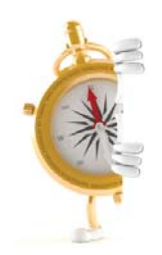

**ENROLL TIP:** Review each step carefully and make all necessary changes. If you need to stop at any time, SAVE FOR LATER you can use the SAVE FOR LATER button located at the bottom of each screen and continue later.

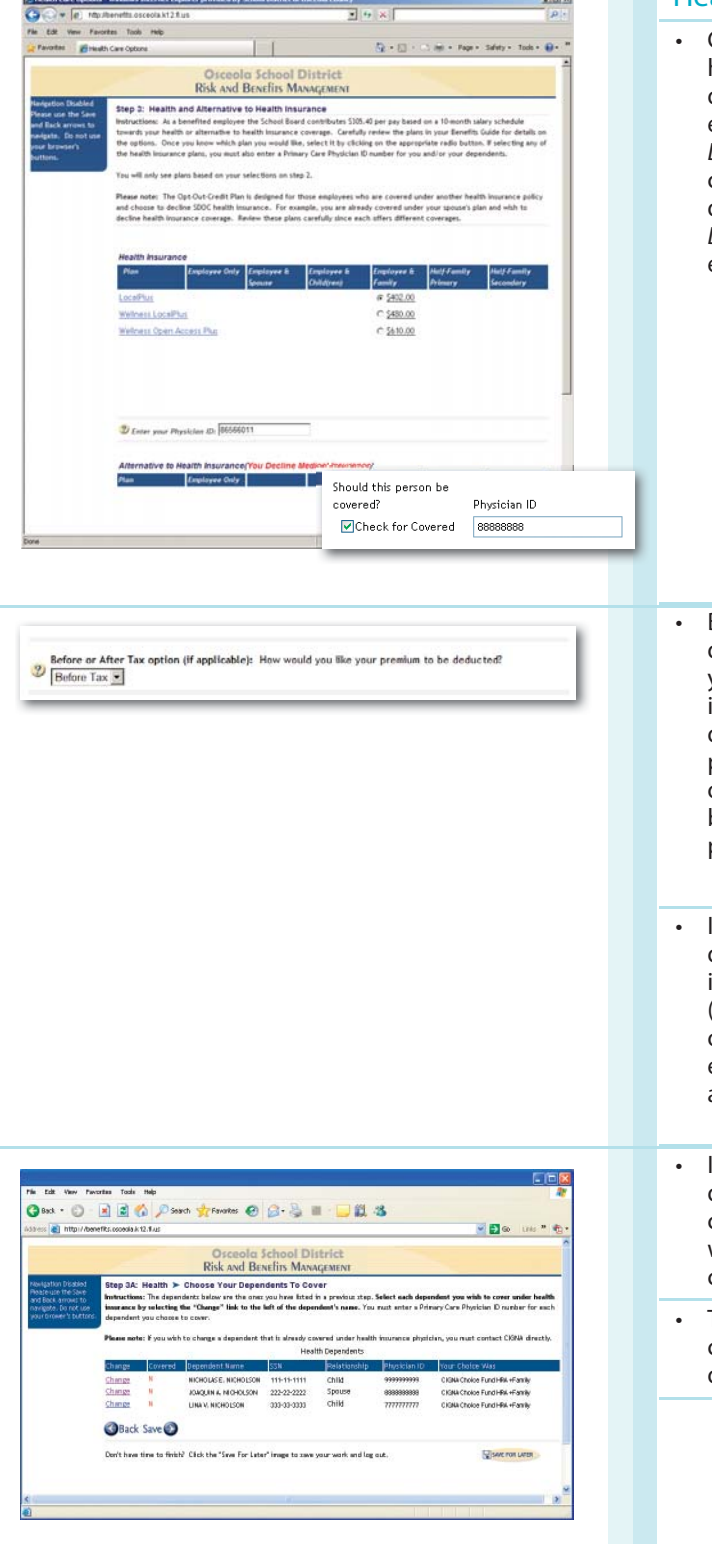

### **Screen Shots Benefits Enrollment Instructions**

### Health Insurance and Opt-Out Credit

• Choose your Health Insurance plan or Opt-Out Credit here. You will only see the plans and premiums you qualify for based on your selections in Step 2. For example, if you did not add your spouse on the Dependents screen, you will not have the option of choosing coverage for your spouse. To make the dependent coverage option available, return to the Dependents screen and add your spouse (or other eligible dependents) to your list. **TIP:** Half-Family option is available only when the spouse's information you entered on the Dependent step matches another SDOC benefits-eligible employee. • Before you hit Save, select whether you want your deductions taken Before Tax or After Tax. Before Tax means you would like your deductions taken out before your income and Social Security taxes are calculated and deducted, reducing the amount of income taxes you pay. After Tax means you want your deductions taken out after your income and Social Security taxes have been deducted. For more information, speak with your personal accountant or tax attorney. **TIP:** Be sure to scroll down to see all your options. If you enroll in the Opt-Out Credit you will be directed to an added step in which you must provide information about your primary insurance coverage (coverage you have through a spouse's employer or other source not connected with the District). If you enter a District group number, the page will display an error until you adjust your information. If you select dependent coverage for a plan, your dependent list will display to confirm your earlier choices. If you make any changes on this step, you will be redirected back to Step 2. Otherwise, you will click Save to move on to the Dental step. • The Covered column shows the dependents you are covering. "Y" for Yes displays in black text; "N" for No displays in red text.

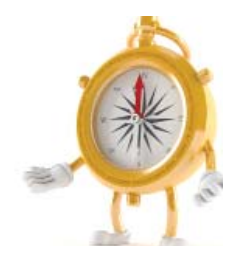

**CAUTION!** Do not use your browser's Back and Forward buttons. This will cause data to become corrupt.

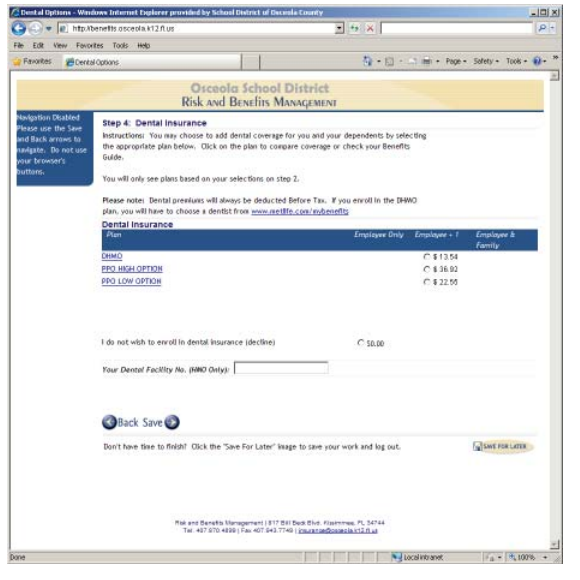

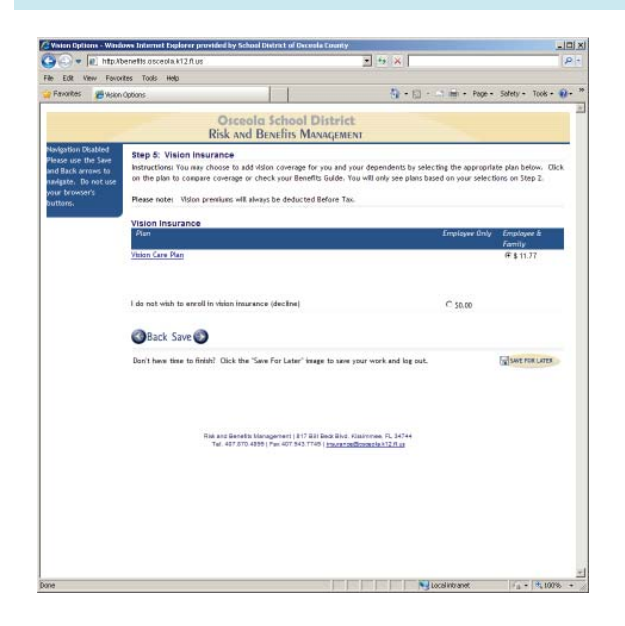

### **Screen Shots** Benefits Enrollment Instructions

### Dental Insurance

- The **Dental Insurance** screen lets you choose which dental insurance, if any, you would like to select or drop.
- You will only see plans and premiums you qualify for based on your selection in Step 2. So, if you did not add a spouse under your Dependents step, for example, you will not have the option of choosing this coverage for a spouse. (To make the options available, return to the Dependents step and add that dependent to your list.)

**TIP: Before or After-Tax option.** Dental premiums are always deducted before taxes. That is why there is no Before or After-Tax option.

### Vision Insurance

- The **Vision Insurance** screen lets you choose which vision insurance, if any, you would like to select or drop.
- You will only see plans and premiums you qualify for based on your selection in Step 2. So, if you did not add a spouse under your Dependents step, for example, you will not have the option of choosing this coverage for a spouse. To make the options available, return to the Dependents step and add that dependent to your list.

**TIP: Before or After-Tax option.** Vision premiums are always deducted before taxes. That is why there is no Before or After-Tax option.

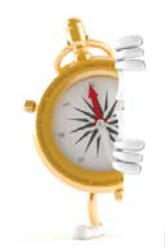

**ENROLL TIP:** Review each step carefully and make all necessary changes. If you need to stop at any time, **Figure FOR LATER** you can use the SAVE FOR LATER button located at the bottom of each screen and continue later.

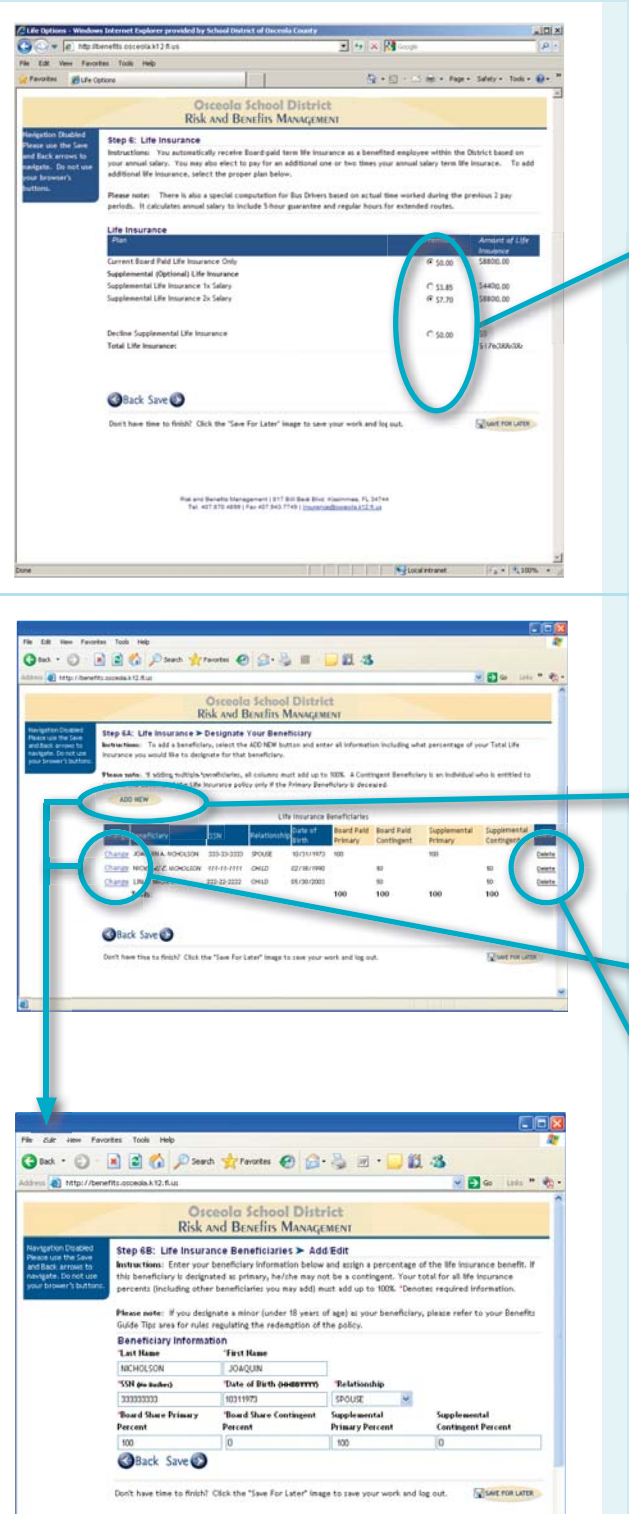

### **Screen Shots Benefits Enrollment Instructions**

### Life Insurance

- The **Life Insurance** screen lets you choose how much Term Life Insurance you want to purchase, if any, and designate your beneficiary for both Board-Paid and any Supplemental (Optional) Life Insurance you purchase.
- Use the radio buttons to make your selection.
- Once you make your selections, the total Life Insurance O benefit will be displayed. As a new hire, the amount is automatically approved. When increasing coverage during Open Enrollment your selection is not automatically approved until you complete an Evidence of Insurability form. Once open enrollment ends, expect the form for your completion in the mail from MetLife. Your change will not become effective until R&BM receives approval from the insurance carrier. You must acknowledge you are aware of this by clicking the check box before proceeding. •
- After clicking the Save arrow, you will be directed to the Designate Your Beneficiary step. All District employees must designate a Board-Paid beneficiary. You will also need to designate a beneficiary for Supplemental (Optional) Life Insurance if you elect this coverage.
- To add a beneficiary, click the Add New button, then enter the information in the fields provided, as well as the percentage of life insurance you would like to direct to that beneficiary. You can designate as many beneficiaries as you'd like for each category; make sure each column adds up to 100%.
- To change a beneficiary, click the "Change" text to the left of the beneficiary's name, then edit necessary fields and assign a percentage of the life insurance benefit to that beneficiary.
- To remove a beneficiary, click Delete to the far right of the beneficiary's name.
- Click the Save arrow to continue to the next step.

**TIP:** A Contingent Beneficiary is a person(s) you name to receive the life insurance benefit in the event that your primary beneficiary(ies) is (are) no longer alive. Example: You name your spouse as your primary beneficiary and your children as the contingents. If you and your spouse both die, the children would receive the life insurance benefit. If your spouse is still alive, he/she will be the one receiving the benefit. Naming a contingent beneficiary is not required, but is recommended.

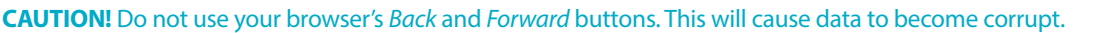

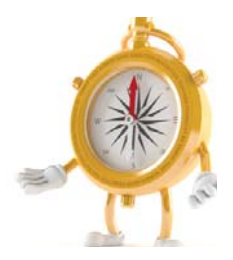

### **Screen Shots**

### **Benefits Enrollment Instructions**

### Disability Insurance

• The **Disability Insurance** screen lets you choose how Gas . O . E E & Dave gramm @ B . B = DE & (3) Http://benefits.coceols.k12.flug V Do UNIT & much disability insurance you want to purchase. Risk and BENEfits MANAGEMENT • You must enter your birth place and height and weight. Step 7: Disability Insurance<br>Instruction: You may add disability up to 66 2/3 of your salary. Select the Mor • Then select the monthly benefit you want to • ien select<br>Ioa: The r purchase (the amount of money you would receive p each month if you were disabled). The menu only up to a \$1,200 shows the maximums you are eligible for. **Your Burtherford** Your We<br>130 • • Then select the elimination period (the number of vour Monthly Benefit As days you have to wait for benefits to begin once disabled) for the plan.  $O514.77$  $n = n$ to enroll in disability CS0.00 • Finally, you must select whether you want your disability premiums deducted from your paycheck before or after p <sup>2</sup> Before or After Tax o taxes are calculated and deducted from your paycheck. **OBack Save TIP:** Remember, if you select before tax and you Don't have time to finish? Click the "Save For Later" image to zave your work and log out SISHE FOR LITTA are disabled, your disability benefit will be taxed. Most likely, the tax savings on your premium will be significantly less than the taxes you would pay on a disability benefit. • When you elect disability coverage, you automatically 0m · 0 336 Para from 0 33 = 323 receive Accidental Death and Disability coverage.  $\frac{1}{2}$  and  $\frac{1}{2}$  $-54$ This coverage requires you to designate a beneficiary **EXECUTE SCHOOL DISTRICTS**<br>Risk and BENEfits MANAGEM (for the accidental death benefit), so you will be ep 7A: Disability Insurance > Designate Your Benefician navigated to the Designate Your Beneficiary step. • • To add a beneficiary, click the Add New button, then enter all information in the fields provided, along with the percentage of your benefit you would like to direct to that beneficiary. You can designate as many beneficiaries as you'd like for each category; make **OBack Save** sure each column adds up to 100%. • To change a beneficiary, click the "Change" text to the • This and Benefit Management (1977 but then their its left of the beneficiary's name. Then edit the necessary fields and assign the percentage of your benefit you would like to direct to that beneficiary. F-9 New Favories Tools Help • • To remove a beneficiary, click the "Delete" text to the **One** · ○ · 国国台 Parent Artentes ④ B · B · ■ 图 名 far right of the beneficiary's name. If you are enrolled des a) http://  $-54$ in the Opt-Out Credit, amounts highlighted in Pink Osceola School District<br>Risk and Benefits Management will be at no cost to you but will be deducted from Step 7B: Disability Beneficiaries > Add Edit l: Disability Beneficiaries > AddiEdit<br>wa: Enter your beneficiary information below and assign a perce<br>ficiary is designated as primary, he/she may not be a contingent,<br>ercents (including other beneficiaries you may add) m the available in the fund. Those highlighted in White, you will have to pay the full cost of the or (under 18 years of age) as your be<br>the codemntion of the notice premiums. NICHOLSON **JOAQUIN SSN are mathed** Date of Birth ownervyn **Telationship** SPOUSE  $\frac{1}{222222222}$  $|10311972\rangle$ **Primary Percent Contingent Percent** Back Save Don't have time to finish? Click the "Save For Later" image to save your work and log out. **STEARE FOR LISTER** 

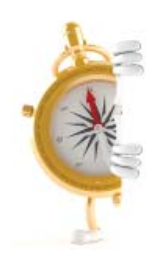

**ENROLL TIP:** Review each step carefully and make all necessary changes. If you need to stop at any time, you can use the SAVE FOR LATER button located at the bottom of each screen and continue later.

SAVE FOR LATER

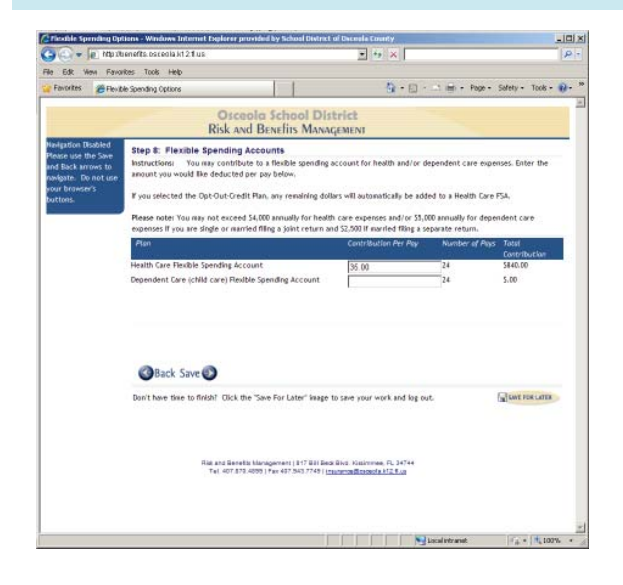

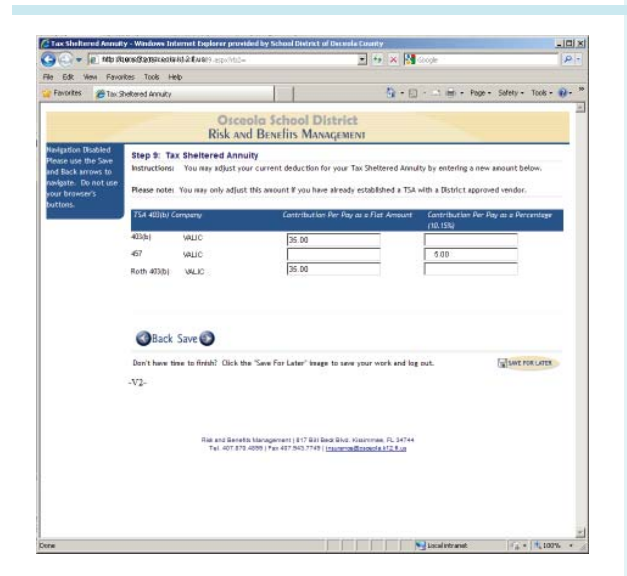

### **Screen Shots Benefits Enrollment Instructions**

### Flexible Spending Accounts

- The **Flexible Spending Accounts** screen lets you enter the amount you would like to contribute from each paycheck to your Health Care FSA and/or your Dependent Care (Day Care) FSA.
- Enter the per-pay amount you would like directed into either of the two plans.
- Your annual amount will be calculated based on the number of pays you have already elected. If you are enrolled in the Opt-Out Credit, any remaining balance applied to your Health Care FSA will display on the screen.
- If you do not want an FSA, click Save to skip this step.
- Click the Save arrow to continue to the next step.

**TIP:** Be sure you enroll in the right FSA. If you want only the Health Care FSA, do not enter an amount under the Dependent Care FSA as this premium cannot be reimbursed.

### Tax Sheltered Annuity

- Employees who currently have a TSA can increase or decrease their current deduction. To suspend a current deduction a Salary Reduction Form must be submitted. Employees who do not have a TSA must contact an approved agent or company to open a TSA.
- Enter your contribution amount in the appropriate field.
- Click the Save arrow to continue to the next step.

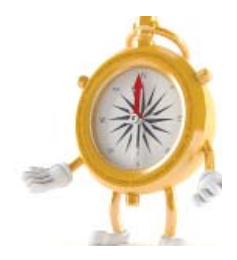

**CAUTION!** Do not use your browser's Back and Forward buttons. This will cause data to become corrupt.

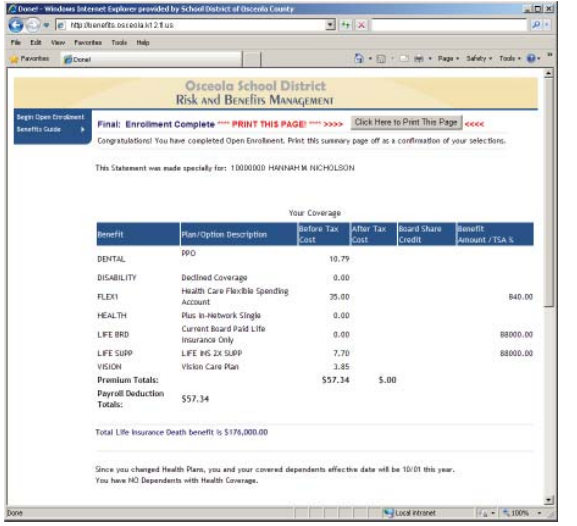

### **Screen Shots Benefits Enrollment Instructions**

### Enrollment Complete

- The **Enrollment Complete** step shows the deductions you chose, the amount of life insurance you elected, your covered dependents (if any), and your beneficiaries.
- Use the Back arrow if you need to make any changes.
- Confirm your elections and print a copy for your records. It is important to keep a copy of this verification as proof of your elections. Set your printer settings to "Landscape" to ensure all data gets printed.
- You can enter the Enrollment System multiple times during Open Enrollment. Your elections become final when the System closes.
- Click the Save arrow to complete the process.

At the close of Open Enrollment, your elections are final and cannot be changed until the next Open Enrollment period unless you experience an IRS qualifying event .

## Employee's Responsibilities

You are responsible for:

- 1. Reading this benefits guide thoroughly and prior to enrolling in benefits.
- 2. Making informed decisions when you enroll or decline enrollment.
- 3. Reviewing your paycheck stub when your benefits become effective and verifying that your deductions are for the benefits you elected.
- 4. Notifying the Risk & Benefits Management department within 60 days of your benefits effective date if the premiums for benefits you elected are not being deducted from your paycheck, or the deduction amounts are not correct.
- 5. Enrolling only eligible dependents, as described in the "Dependent Eligibility" section.
- 6. Notifying the Risk & Benefits Management department within 30 days of the date a covered dependent no longer meets dependent eligibility requirements.

**S**mart **T**hinking!

Log into the Employee Portal to Check Your Pay Stub. Check your first pay stub after Open Enrollment to verify that the appropriate premiums are being deducted. If you find a discrepancy, contact Risk & Benefits Management immediately. Remember that the IRS does not allow changes during

a plan year, except in the case of a qualifying event.